Upgrade Instructions

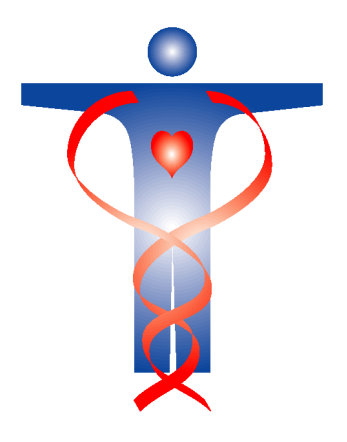

# **STATIC**

Statistics for Intensive Care

# **Upgrade Instructions**

by Michael Weisenberger copyright 2005

# **0.0.1 Who should read this document?**

This document is required reading if you are already using STATIC and wish to retain the data already entered into your current datafile.

You do not need to read this if you have downloaded STATIC and only plan to evaluate the product.

#### **0.0.2 Where is STATIC on my drive?**

If our recommended convention for installation has been used by the Administrator, then all files and directories relating to STATIC are located as follows:

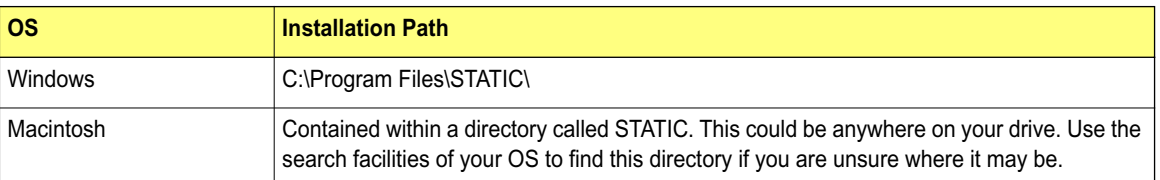

Within this STATIC directory will be a series of subdirectories. Below are two screen shots of a possible STATIC directory on Macintosh and Windows. The contents of your own STATIC directory will vary. If, for instance, you are only interested in the Single User version you will not need the Client or Server related directories.

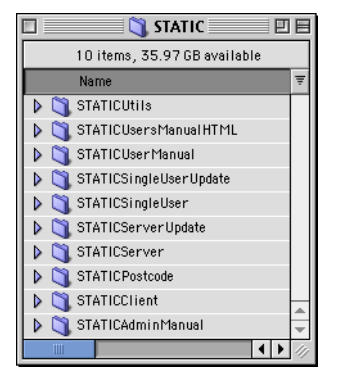

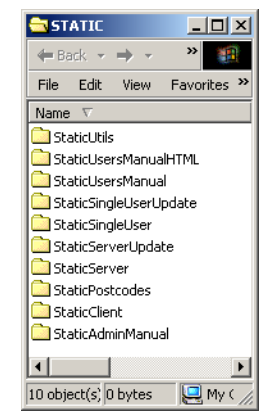

*Files and Directories within the main database folder Mac Files and Directories within the main database folder Win*

#### <span id="page-1-0"></span>**Current Active Directories**

The active directory of your Current STATIC Installation is named and located as follows:

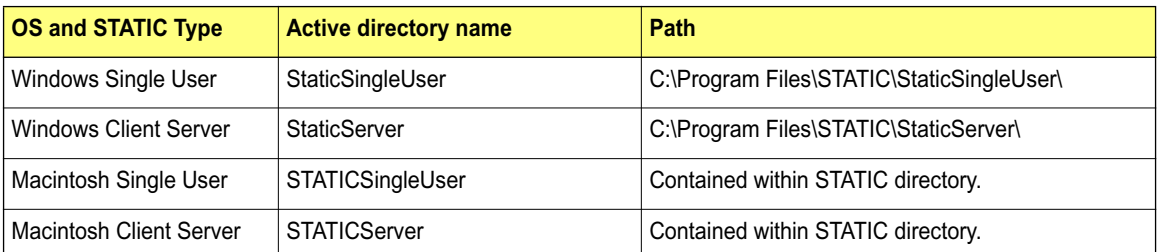

GUARD THESE DIRECTORIES CAREFULLY. THESE DIRECTORIES CONTAIN YOUR DATAFILE. IF YOU INADVERTANTLY DELETE THESE DIRECTORIES, YOU MAY HAVE DELETED YOUR CURRENT DATAFILE RESULTING IN DATALOSS. YOU DO HAVE BACKUPS OF COURSE. DON T YOU?!

# **Old Upgrade Directories**

In the past these directories were used for upgrade purposes:

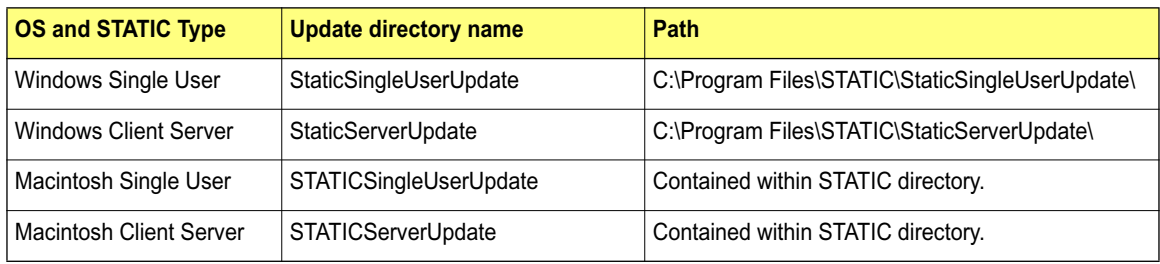

These directories will never be used again in the future and can now be safely discarded.

#### **0.0.3 Getting ready to update**

First we need to secure the Current Active Directory to protect ourselves in case things go wrong. Then we need to rename the Current Active directory. Finally we install a new Current Active directory.

#### **Here are the steps:**

a Make a backup of the Current Active Directory

It is imperative that you make a secure backup of your existing STATIC installation (see [Current Active](#page-1-0) [Directories](#page-1-0) above).

If you do not do so, you run the risk of losing all the data that you have collected so far!

We prefer to burn the whole Current Active Directory to CD or DVD. This way you ensure that you will always be able to revert to the last installation.

- b Rename the Current Active Directory Rename your Current Active Directory to something that clearly distinguishes it from all other installations. We recommend that you rename it to Old\_STATIC... Remember this directory contains the current active Datafile.
- c Install a New Current Active Directory Now run the installer obtained from the Website at www.hxmedical.com. This will create a new Current Active directory for you. But it only contains a Demo datafile.

# **0.0.4 Moving the documents required**

We now need to move the documents required from the Old Installation to the New Installation. This is slightly different for Windows and Macintosh because of differences in the naming of files:

# **Macintosh**

#### **Here are the steps:**

a Inspect the Old Active Directory. Select the following files and directories:

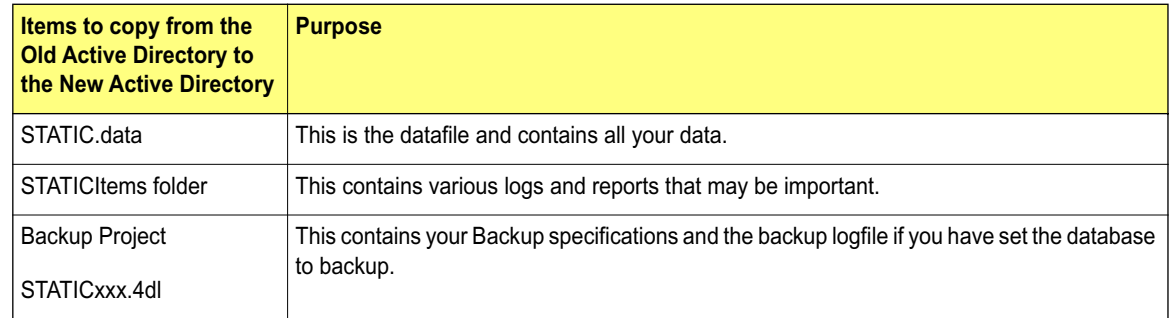

b Drag & drop these files and directories onto the Current Active directory. You may be asked if you want to overwrite existing files - select Yes. We recommend that you hold down modifier keys in order to force a Copy of these items from one directory to the other. This preserves the original items in case something goes wrong with the update.

c Your updated Current Active directory is now ready for use.

# **Windows**

#### **Here are the steps:**

a Inspect the Old Active Directory. Select the following files and directories:

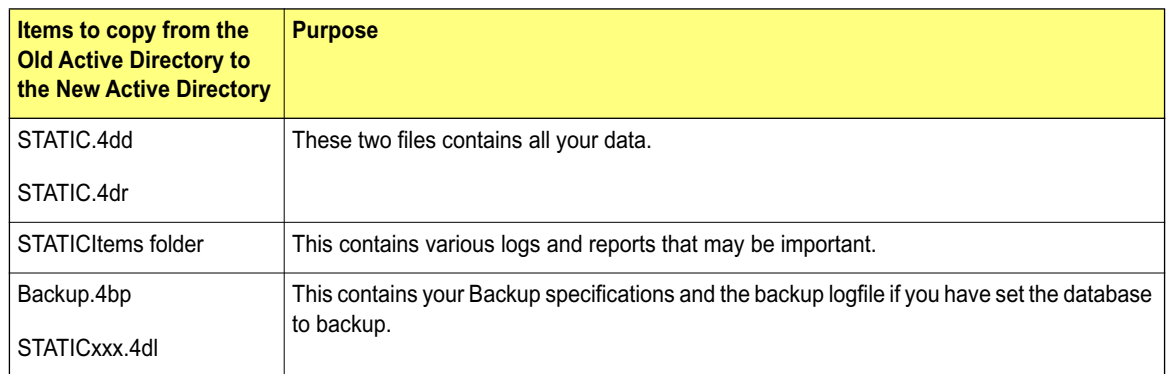

- b Drag & drop these files and directories onto the Current Active directory. You may be asked if you want to overwrite existing files - select Yes. We recommend that you hold down modifier keys in order to force a Copy of these items from one directory to the other. This preserves the original items in case something goes wrong with the update.
- c Your updated Current Active directory is now ready for use.

# **0.0.5 Starting STATIC for the first time after an Update**

Start STATIC again from the newly updated Current Active directory. The sequence of steps is different for Single User and Client Server:

# **Single User Installation:**

- a Start STATIC as usual from the new STATIC installation.
- b Enter your Password.
- c Hold down the option (Alt) key as you click on OK to validate your password.
- d The Open Datafile dialog window will open.
- e Navigate to the datafile you want to use for STATIC and open it. This datafile will be located in the Current Active directory, unless you have a non standard installation. This ensures you are opening the correct datafile and associates this datafile with the program. Once this is done, STATIC will know next time which datafile was associated with it during this step.
- f STATIC will update the password system and do some preliminary housekeeping.
- g You will need to restart STATIC after this is complete.

# **Client Server Installation:**

- a Start STATIC as usual from the new STATIC installation.
- b Hold down the option (Alt) key as soon as you start the Server.
- c The Open Datafile dialog window will open.
- d Navigate to the datafile you want to use for STATIC and open it. This datafile will be located in the Current Active directory, unless you have a non standard installation. This ensures you are opening the correct datafile and associates this datafile with the program. Once this is done, STATIC will know next time which datafile was associated with it during this step.
- e STATIC will update the password system and do some preliminary housekeeping.
- You will need to restart STATIC after this is complete.

## **0.0.6 Starting STATIC for the second time after an Update**

Restart your database for a second time.

STATIC will now update your datafile. This can take a long time and must not be interrupted. The time this will take depends on several factors: How long since you last updated your installation, the number of records within your datafile and the speed of your machine. We recommend that you start the update and go and have lunch!!

When the update is complete, you will be asked to restart STATIC one more time.

Before running the update, you will sometimes notice that your installation contains extra documents that appear to disappear when the update has completed. This is perfectly normal behaviour.

We sometimes supply special documents that contain data that must be pulled into your datafile in order for your installation to be complete. For example, these documents may include new Adult and Paediatric diagnoses. During the update the data contained in these documents is read and entered into your datafile by STATIC. The documents are then deleted as they are of no further use.

#### **0.0.7 Checking the successful completion of the update**

You can see what has happened during the update by inspecting the Activity documents located in the STATICItems folder at:

STATICItems/Information/Activity\_Log/Activity\_yyyymmddhhmmss

A document is created every time you start STATIC. If the last created document does not show a sequence of entries that start and end as follows (the Date Time stamp, the Machine and the Owner will of course be different):

01/04/2004 22:46:02 Database Started Machine: Michael Weisenberger s Computer Owner: Michael Weisenberger

..... various other entries ......

..... various other entries ......

..... various other entries ......

01/04/2004 22:56:21 Database Ended Machine: Michael Weisenberger s Computer Owner: Michael Weisenberger

\*\*\*\*\*\*\*\*\*\*

\*\*\*\*\*\*\*\*\*\*

..... then the update did not complete as expected and STATIC exited without warning. In that case see below.

#### **0.0.8 If there is a problem during the Update**

If STATIC exits without completing the update it usually means there is a problem with your datafile.

#### **In this case:**

- a Find the original saved STATIC installation. If you followed our instructions above then this would be saved somewhere other than the drive you are working from. Either CD, DVD, Tape, Zip, Jazz or some other backup device or medium.
- b Make a copy of this installation back onto your drive. This way you still have a backed up copy of your last installation.
- c Start this copy as you would normally. You are now running the last version of your STATIC installation.
- d Run all the Administrator Datafile Integrity options under the Administrator menu. Go to Administrator> Datafile Integrity menu item to do this.
- e Once this is complete, exit STATIC and using 4D Tools, Compact the datafile. See the Administrators Manual for instructions on how to use 4D Tools. By this stage we will not be surprised if you give us a call as this is an unusual step to have to take and it is unlikely that you have ever done this before.
- f Once all these steps have been completed, follow the instructions outlined above once more using the cleaned datafile.

If the update still does not work after doing all this, then your datafile is severely damaged and you will definitely need to contact us.

Note: If there is damage you may wonder why you did not have problems before trying to update. The answer to this is that during normal operations you only access a very small portion of the datafile. Some portions of your datafile may have been left untouched literally for years. The update operation MUST read and write EVERY part of the datafile. This will uncover ANY corruption within the datafile and may exit the program in an uncontrolled way.